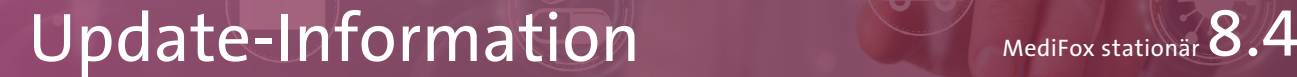

# MediFox stationär Version 8.4

**MediFox** stationär Update-Information | Version 8.4

**Neue Features, mehr Komfort**

In dieser Update-Information erhalten Sie alle wichtigen Informationen zu den Anpassungen und Erweiterungen in der MediFox stationär Version 8.4. Insbesondere im Bereich der Personaleinsatzplanung profitieren Sie ab sofort von vielfältigen neuen Funktionen und Prüfmethoden. Aber auch für die übrigen Module Ihrer Pflegesoftware hält die neue Version zahlreiche praktische Erweiterungen bereit.

**Übersicht**

- **Pflege- und Betreuungsdokumentation – [Seite 2](#page-1-0)**
- Personaleinsatzplanung – [Seite 3](#page-2-0)
- Abrechnung [Seite 7](#page-6-0)
- $\blacksquare$  Verwaltung – [Seite 8](#page-7-0)
- Organisation – [Seite 9](#page-8-0)
- MediFox Connect [Seite 10](#page-9-0)

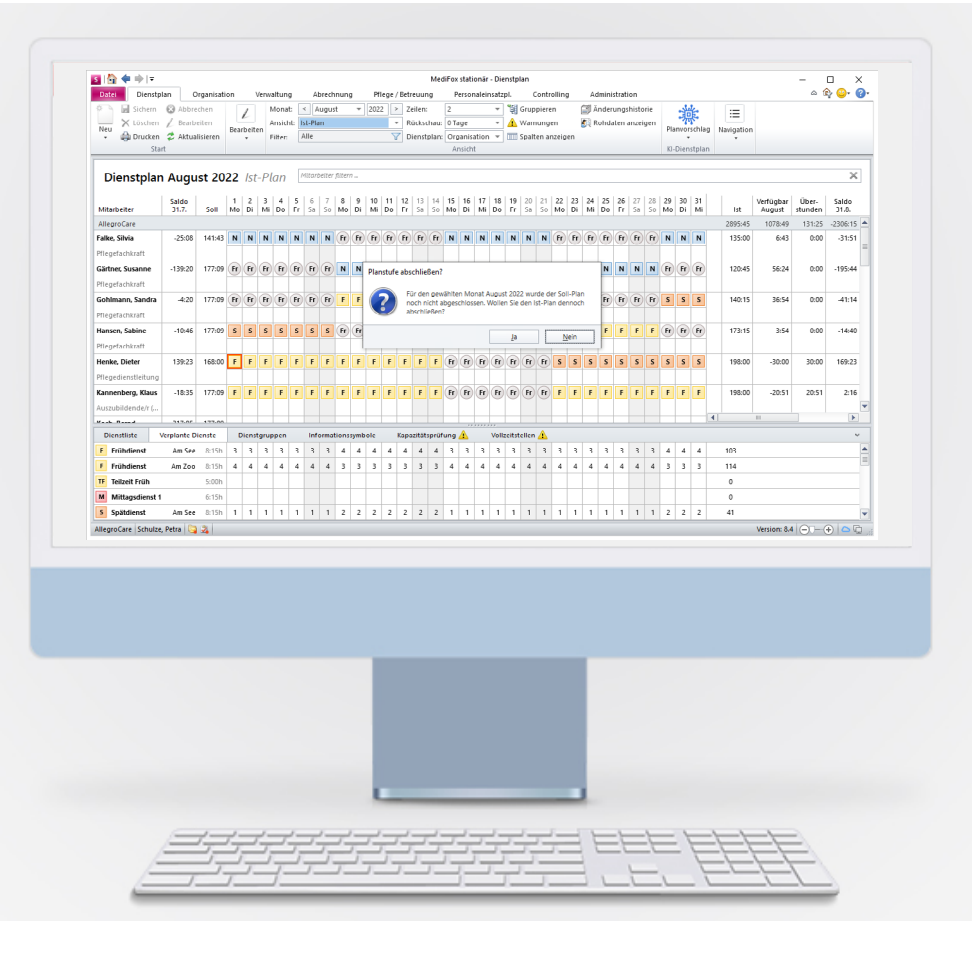

# **III MEDIFOX DAN®**

# <span id="page-1-0"></span>Pflege- und Betreuungsdokumentation

**Bestens informiert mit der Pflegemappe**

**Anzeige der Seriennummer von Einzelstücken aus dem Inventar in der Pflegemappe**

Wenn für Einzelstücke aus dem Inventar eine Seriennummer hinterlegt wurde, so wird die Seriennummer dieser Einzelstücke ab sofort auch in der Pflegemappe im Doku-Blatt "Hilfsmittel" angezeigt **1**. Auf diese Weise können auch Pflegekräfte die passende Seriennummer der Hilfsmittel leicht in Erfahrung bringen und und ausgewählte Einzelstücke eindeutig zuordnen.

**Tipp:** Sie können die Einträge in der Pflegemappe ganz einfach nach verschiedenen Kriterien sortieren, u. a. auch nach der Seriennummer. Klicken Sie dafür einfach einen Spaltenkopf wie etwa "Serien-Nr." an und die Einträge werden zunächst in aufsteigender Reihenfolge sortiert. Durch erneutes Anklicken des Spaltenkopfes erfolgt die Sortierung dann in absteigender Reihenfolge.

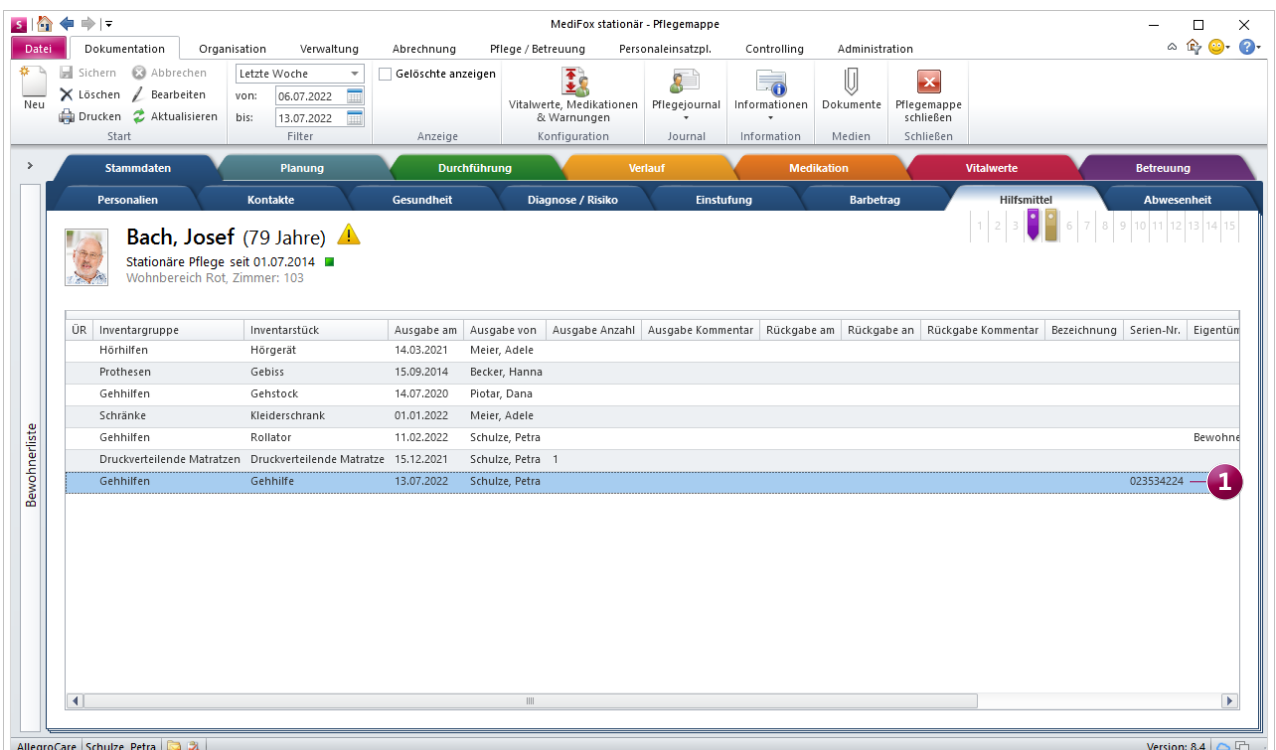

Auch bei Einzelstücken aus dem Inventar wird jetzt in der Pflegemappe die dazugehörige Seriennummer angezeigt

# <span id="page-2-0"></span>Personaleinsatzplanung

**Systemseitige Unterstützung für eine optimale Planung**

**Neue Rechte für das Aufschließen der einzelnen Planstufen im Dienstplan**

Mithilfe neuer Rechte können Sie nun aktiv steuern, welche Benutzer die jeweiligen Planstufen im Dienstplan aufschließen dürfen. Legen Sie ganz einfach fest, ob nur der Wunsch-, Soll- oder Ist-Plan oder aber alle Planstufen aufgeschlossen werden dürfen. Wählen Sie dafür zunächst unter Administration / Benutzerverwaltung / Rollen/Rechte eine Rolle aus. Klappen Sie dann im Bereich "Rechte" die Rubrik "Personaleinsatzplanung" und anschließend die Gruppe "Dienstplan" auf. Setzen oder entfernen Sie dann die Haken bei folgenden Rechten **1** :

- Aufschließen (nur Wunsch-Plan)
- Aufschließen (nur Soll-Plan)
- Aufschließen (nur Ist-Plan)

Mit dem Update erhalten zunächst nur Administratoren automatisch die Rechte für die einzelnen Planstufen, da alle Benutzer, die bereits über das allgemeine Recht "Aufschließen" verfügen, auch weiterhin alle Planstufen abschließen können.

### **Neue Warnfunktion beim Abschließen der Planstufen im Dienstplan**

Der einzelnen Planstufen im Dienstplan sollten prinzipiell nacheinander abgeschlossen werden, also zunächst der (optionale) Wunsch-Plan, anschließend der Soll- und erst dann der Ist-Plan. Zuletzt folgt darauf noch der Abschluss der Mitarbeiterzeiterfassung. Wenn diese Reihenfolge nicht eingehalten und zum Beispiel der Ist-Plan abgeschlossen wird, obwohl der Soll-Plan ebenfalls noch offen ist, erhalten Sie ab sofort eine Warnung. In diesem Beispiel: "Für den gewählten Monat wurde der Soll-Plan noch nicht abgeschlossen. Wollen Sie den Ist-Plan dennoch abschließen?" **2** . Dadurch beugt die Software systemseitig vor, dass nicht versehentlich die falsche Planstufe abgeschlossen wird. Soll die vorherige Planstufe dennoch übersprungen werden, können Sie die Warnung einfach bestätigen und mit dem Abschließen der gewählten Planstufe fortfahren.

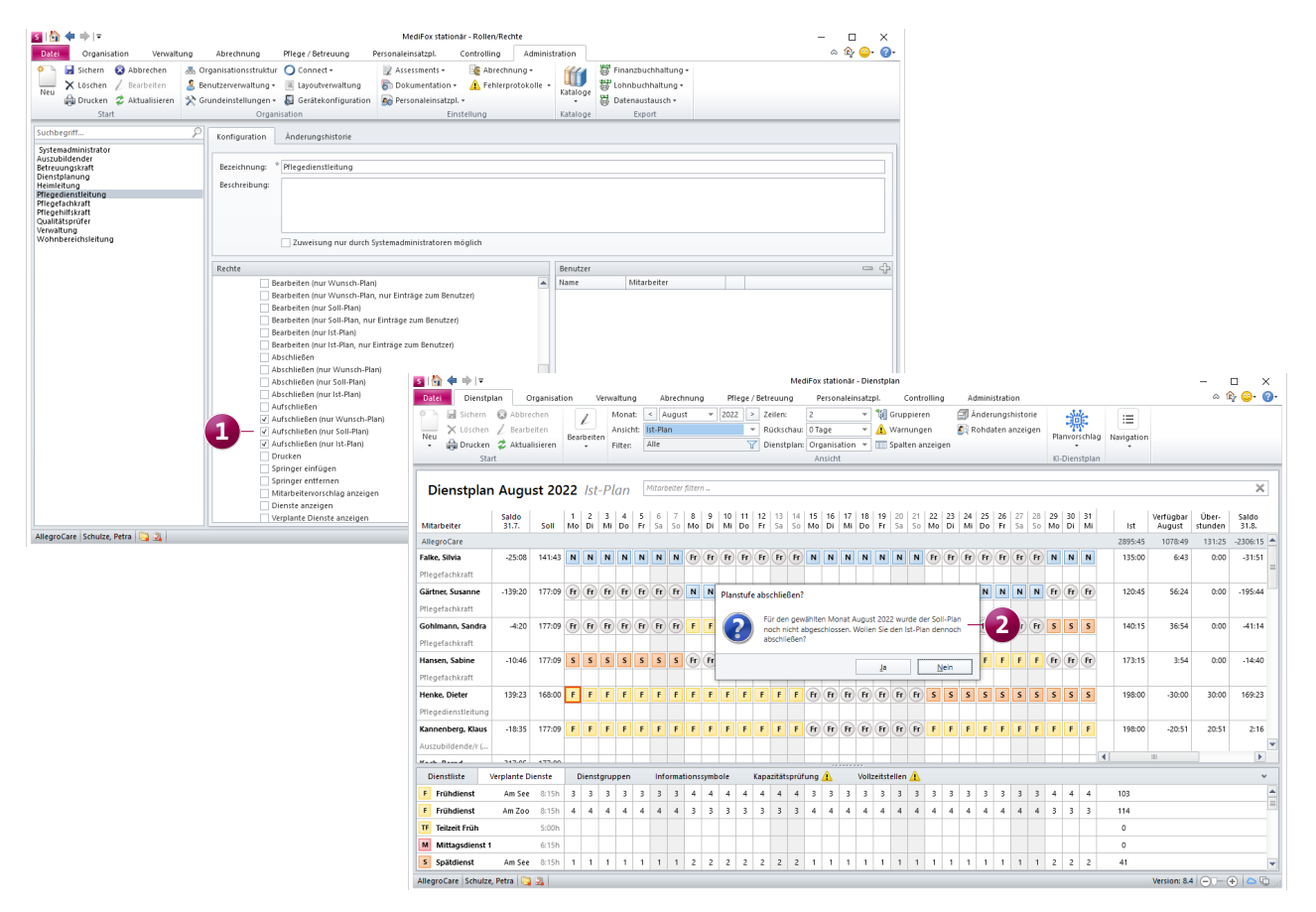

**Zugriffsrechte für die individuellen Dienstpläne einfach über Rollen steuern**

Bei der Konfiguration der individuellen Dienstpläne können die dazugehörigen Zugriffsrechte jetzt neben ausgewählten Mitarbeitern auch für gesamte Rollen erteilt werden. Dadurch lassen sich alle Mitarbeiter einer bestimmten Rolle auf einmal zuordnen und manuelle Nachbearbeitungen bei neuen Mitarbeitern mit gleicher Berechtigung vermeiden. Klicken Sie dazu im Bereich der individuellen Dienstpläne unter "Rollen-Zugriffsrechte" **1** auf das Pluszeichen und wählen Sie in dem geöffneten Dialog eine Rolle aus, die Sie zuordnen möchten.

### **Suchfunktion für das Aufschließen der MZE**

Damit Sie beim Aufschließen der Mitarbeiterzeiterfassung (MZE) noch schneller die gewünschten Mitarbeiter finden, wurde der dazugehörige Auswahldialog um eine Suchfunktion erweitert. So können Sie ganz einfach über den Namen, das Handzeichen oder die Personalnummer nach dem gewünschten Mitarbeiter suchen, dessen Zeiterfassung aufgeschlossen werden soll. Bereits ab dem ersten Buchstaben bzw. der ersten Zahl filtert die Software alle passenden Einträge heraus.

### **Optionale Warnfunktion für das Abschließen verschiedener Planstufen**

So gehen Sie sicher, dass der Wunsch- und Soll-Plan sowie die Mitarbeiterzeiterfassung stets pünktlich abgeschlossen werden: In MediFox stationär können Sie ab sofort optionale Hinweise einrichten, die Ihnen beim Öffnen des Dienstplans und der Mitarbeiterzeiterfassung angezeigt werden, wenn die jeweilige Planstufe einige Tage vor Beginn bzw. nach Ende des Planmonats noch nicht abgeschlossen wurde. Rufen Sie dazu unter Administration / Personaleinsatzplanung / Grundeinstellungen das Register "Organisation" auf und wählen Sie hier zunächst auf der linken Seite eine Organisationseinheit aus, für die Sie die Einstellungen vornehmen möchten. Stellen Sie dann auf der rechten Seite unter "Hinweise" 2 für den Wunsch- und den Soll-Plan sowie die Mitarbeiterzeiterfassung die Anzahl der Tage ein, ab denen vor Beginn bzw. nach Ende des Planmonats gewarnt werden soll. Beispielsweise soll beim Öffnen des Dienstplans ein Hinweis erscheinen, wenn der Wunsch-Plan 10 Tage vor dem Planmonat noch nicht abgeschlossen wurde.

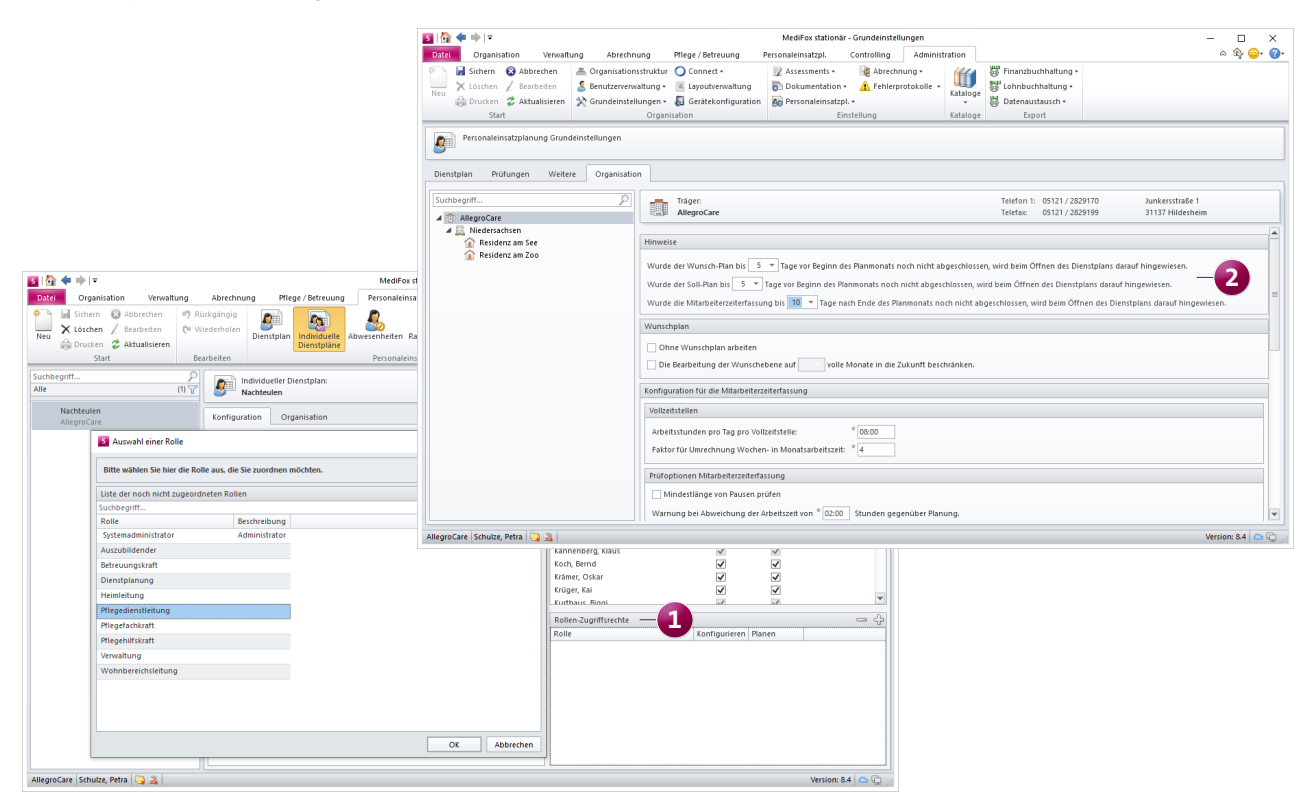

#### **Einstellungen zum Wunschplan verschoben**

Die Einstellungen zum Wunschplan, die Sie bisher unter Administration / Personaleinsatzplanung / Grundeinstellungen im Register "Dienstplan" gefunden haben, wurden in das Register "Organisation" verschoben. Durch diese Anpassung lässt sich nun je Organisationseinheit einstellen, ob mit oder ohne Wunschplan gearbeitet werden soll.

### **Mehrfache Springerzeiträume gleichzeitig verplanen**

Bei der Auswahl eines Springers für den Dienstplan lassen sich jetzt gleich mehrere Zeiträume festlegen, in denen der Mitarbeiter als Springer eingeteilt werden soll. Beispielsweise soll ein Mitarbeiter vom 01.08. bis 05.08. und noch ein weiteres Mal vom 15.08. bis 20.08. als Springer eingeplant werden. In diesem Fall tragen Sie im Dialog "Auswahl der Springer" zunächst wie gewohnt den ersten Zeitraum ein und klicken anschließend auf die Schaltfläche "Neuer Zeit-

raum" **1** . Daraufhin werden weitere Datumsfelder eingeblendet, in denen Sie den zweiten Zeitraum eintragen können **2** . Auf diese Weise lassen sich auch drei oder mehr Springerzeiträume einplanen. Soll ein hinzugefügter Zeitraum gelöscht werden, klicken Sie einfach auf der rechten Seite eines Eintrags auf "Entfernen."

### **Automatische Prüfung auf bereits bestehende Dienste beim Einfügen von Springern im Dienstplan**

Beim Einfügen von Springern in den Dienstplan wird nun systemseitig geprüft, ob für den ausgewählten Springer bereits anderweitige Dienste verplant wurden. Sollte dies der Fall sein, erhalten Sie einen entsprechenden Hinweis und können dann entscheiden, ob Sie den Mitarbeiter trotzdem als Springer einfügen möchten oder nicht. Dank dieser Prüfung lassen sich versehentliche Doppelbelegungen aktiv vermeiden.

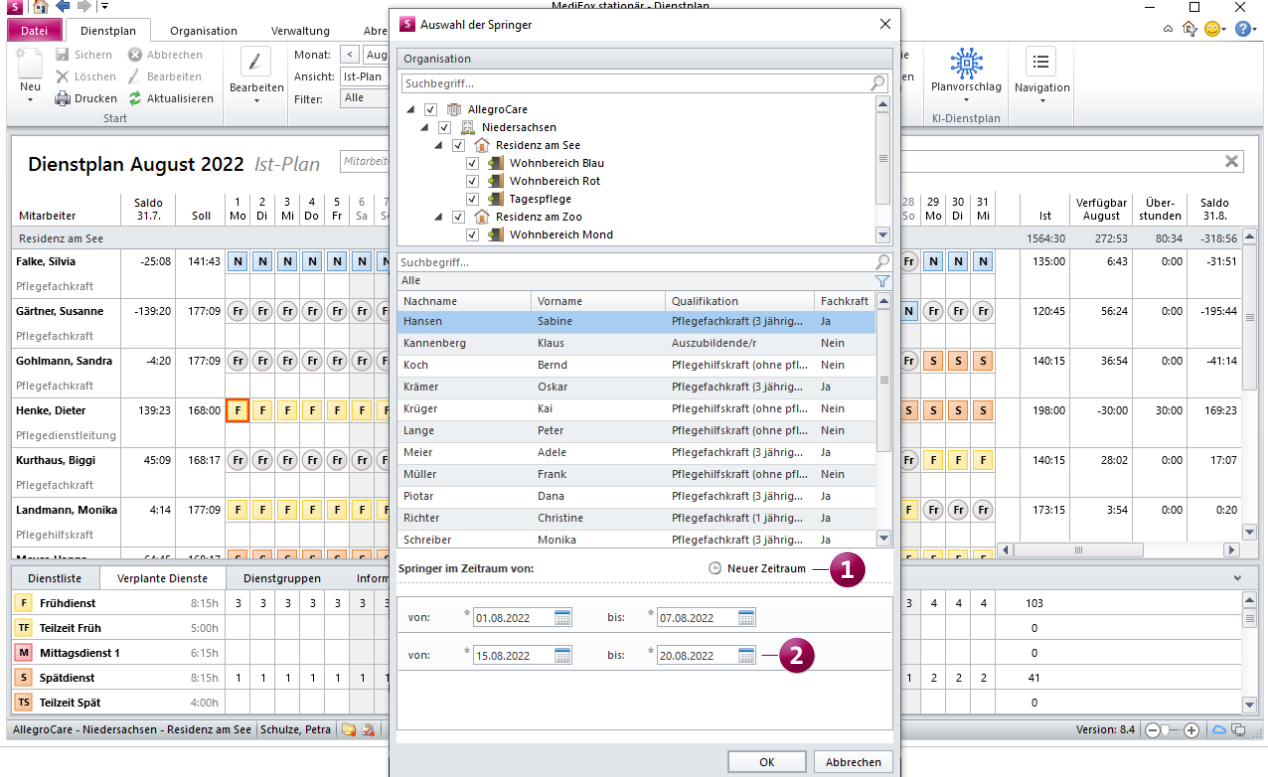

Springer können nun direkt für mehrfache Zeiträume im Dienstplan eingefügt werden

Automatik zum Erkennen von "Krank außerhalb Lohnfort**zahlung" optional deaktivieren**

Wenn Sie nicht möchten, dass MediFox stationär krankheitsbedingte Abwesenheiten (bei mehr als sechs Wochen aus demselben Krankheitsgrund bzw. in den ersten vier Wochen nach Beschäftigungsbeginn) automatisch als "Krank außerhalb Lohnfortzahlung" bewertet, können Sie diesen Mechanismus nun optional deaktivieren. Rufen Sie dazu unter Administration / Personaleinsatzplanung / Grundeinstellungen das Register "Dienstplan" auf und entfernen Sie hier unter "Optionen" den Haken bei der Option "Krank außerhalb Lohnfortzahlung automatisch erkennen" **1** .

Die dazugehörige Prüfung in der Mitarbeiterzeiterfassung wird dadurch außer Kraft gesetzt. Die neue Option ist nach dem Update standardmäßig aktiv, sodass die Automatik zunächst weiterhin wie gewohnt greift.

#### **Smartes e-Learning für Ihre Mitarbeiter**

Vielleicht ist es Ihnen schon direkt aufgefallen: In der Schnellstartmaske finden Sie eine neue Kachel zu MD Learning by smartAware, über die Sie weitere Informationen zu diesem besonderen Angebot erhalten. Die e-Learning Suite MD Learning überzeugt mit digitalen Lernsystemen für die Pflege, die mit modernem Edutainment für mehr Spaß am Lernen sorgen. Ob Pflichtunterweisungen, Fachfortbildungen oder Expertenstandards, mit über 700 multimedial aufbereiteten Lerneinheiten sind für alle Beteiligten passende Schulungsinhalte dabei. Mit MD Learning by smartAware geben Sie Ihren Mitarbeitern die Freiheit, zeit- und ortsunabhängig zu lernen und profitieren gleichzeitig von einem reduzierten Verwaltungs- und Organisationsaufwand. Wenn auch Sie sich für dieses Angebot interessieren, sprechen Sie uns gerne für weitere Informationen an. Zukünftig wird die smarte e-Learning Suite noch weiter in MediFox stationär integriert und nahtlos angebunden werden. Wir halten Sie mit unseren Update-Informationen auf dem Laufenden!

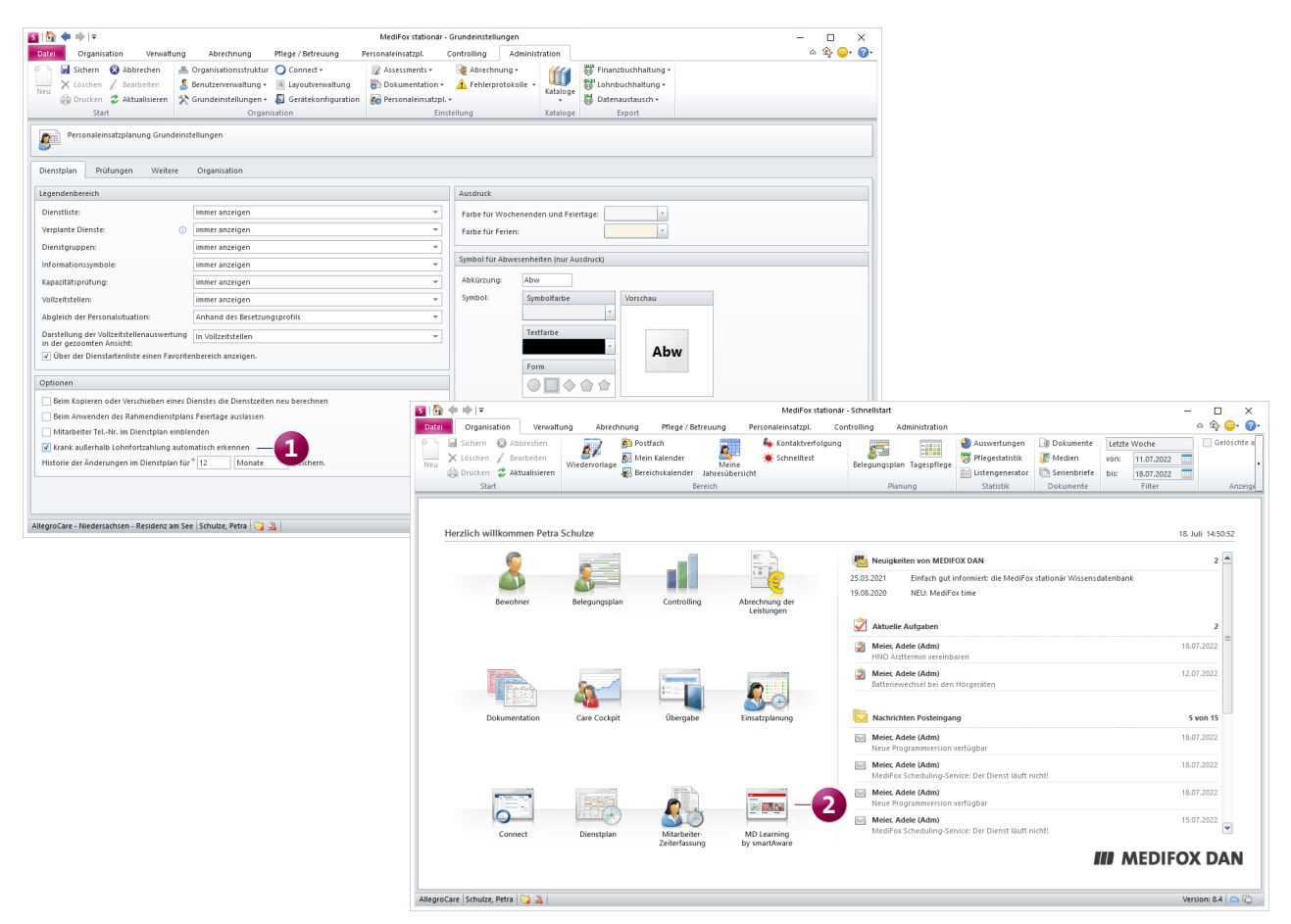

# <span id="page-6-0"></span>Abrechnung

**Smart abrechnen mit MediFox stationär**

**Monatspauschale optional nicht für den ersten Monat der Betreuungszeit berechnen**

In MediFox stationär können Sie jetzt für Leistungspreise mit der Berechnungsart "Monatspauschale" bei Bedarf einstellen, dass der erste Monat der Betreuungszeit nicht berechnet werden soll. Die Berechnung der Monatspauschale findet in diesem Fall erst ab dem zweiten Monat regulär statt. Eine Ausnahme hiervon stellen Betreuungszeiten mit einer Dauer von nur einem Monat dar. In diesem Fall wird die Monatspauschale auch für den einen Monat berechnet. Um die neue Option zu verwenden, rufen Sie unter Administration / Abrechnung / Entgeltvereinbarungen das Register "Leistungspreise" auf und bearbeiten Sie hier eine Leistung mit der Berechnungsart "Monatspauschale". Setzen Sie dann einen Haken bei der Option "Den ersten Monat der Betreuungszeit nicht berechnen" **1** .

**Rechte zum Bearbeiten des Rechnungs- und Buchungsdatums auch für Stornierungen erforderlich**

Bereits mit der MediFox stationär [Version 8.3](https://wissen.medifox.de/pages/viewpage.action?pageId=3375911&preview=/3375911/46006288/Update-Information_2022_stationaer_8.3.pdf) wurden für die Abrechnung der Aufträge und die Einzelabrechnung folgende neue Rechte geschaffen:

- Rechnungsdatum bearbeiten: ermöglicht das Bearbeiten des Rechnungsdatums
- Buchungsdatum bearbeiten: ermöglicht das Bearbeiten des Buchungsdatums Abrechnungseinstellungen verwalten

Mit der Version 8.4 wirken sich diese Rechte auch auf die Funktion "Rechnung stornieren" aus. So können im Dialog "Beleg stornieren" die Felder zum Rechnungs- und Buchungsdatum nur bearbeitet werden, wenn der angemeldete Benutzer über die entsprechenden Berechtigungen verfügt.

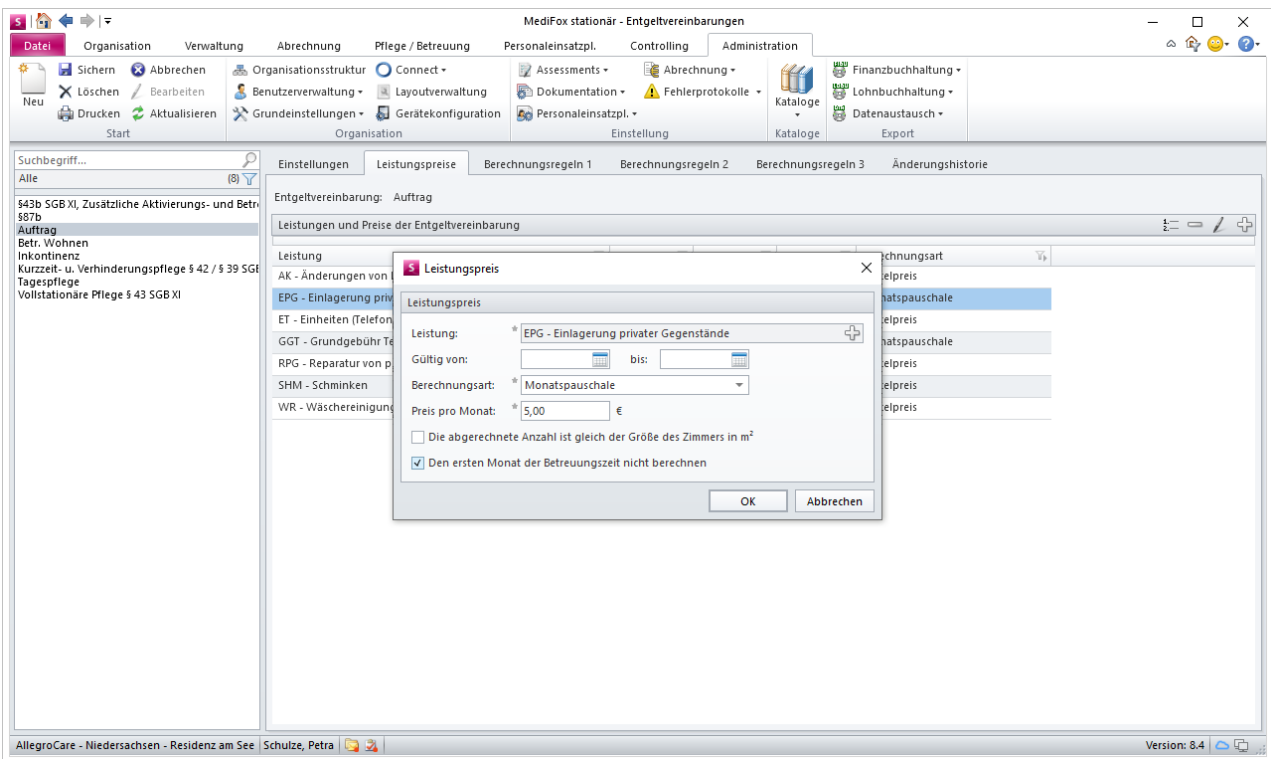

Leistungen mit Monatspauschale können nun optional nicht für den ersten Monat der Betreuungszeit berechnet werden

## <span id="page-7-0"></span>Verwaltung **Immer den Überblick behalten**

### **Änderungshistorie für die Stammdaten der Mitarbeiter**

Um Änderungen an den Stammdaten der Mitarbeiter jederzeit transparent nachvollziehen zu können, wurden die Mitarbeiterdaten um eine eigene Änderungshistorie erweitert. In diesem separaten Register können Sie anhand von Zeitpunkt, Person und Änderungstyp überprüfen, welche Anpassungen innerhalb eines frei einstellbaren Zeitraums an den Stammdaten vorgenommen wurden **1** . In der derzeitigen Version werden in der Änderungshistorie zunächst ausschließlich Änderungen aus dem Register "Stammdaten" aufgeführt. Mit folgenden Versionen werden dann auch alle übrigen Mitarbeiterdaten in der Änderungshistorie berücksichtigt.

**Automatische Benachrichtigung bei neu angelegten Mitarbeitern**

In MediFox stationär können Sie jetzt einrichten, dass Sie systemseitig benachrichtigt werden, wenn in der Software ein neuer Mitarbeiter angelegt wurde. So bleiben Sie als Leitungskraft immer auf dem Laufenden und können weitere Schritte z.B. zur Einarbeitung neuer Mitarbeiter einleiten. Rufen Sie hierzu den Programmbereich Einstellungen / Grundeinstellungen / Automatische Benachrichtigung auf und fügen Sie hier über das Pluszeichen einen neuen Eintrag hinzu. Geben Sie diesem Eintrag eine Bezeichnung wie beispielsweise "Neuer Mitarbeiter angelegt" und wählen Sie als Grund der Benachrichtigung die Option "Neuer Mitarbeiter" **2** aus. Legen Sie dann noch fest, welche Person(en) informiert werden soll(en) und speichern Sie den Eintrag anschließend. Die Software wird nun automatisch Benachrichtigungen an die zugeordneten Empfänger senden, nachdem ein neuer Mitarbeiter in den Stammdaten angelegt wurde.

### **Mögliche Textlänge für die Detaildaten der Interessenten vergrößert**

Für zwei Felder in den Detaildaten der Interessenten wurde die mögliche Textlänge auf 4.000 Zeichen erhöht, sodass auch ausführlichere Eingaben vorgenommen werden können. Im Register "Detaildaten 1" betrifft dies das Feld "Bemerkungen" und im Register "Detaildaten 2" das Feld "Wünsche / Hinweise zur Betreuung". Nach dem Update können Sie direkt mit der Eingabe längerer Texte starten.

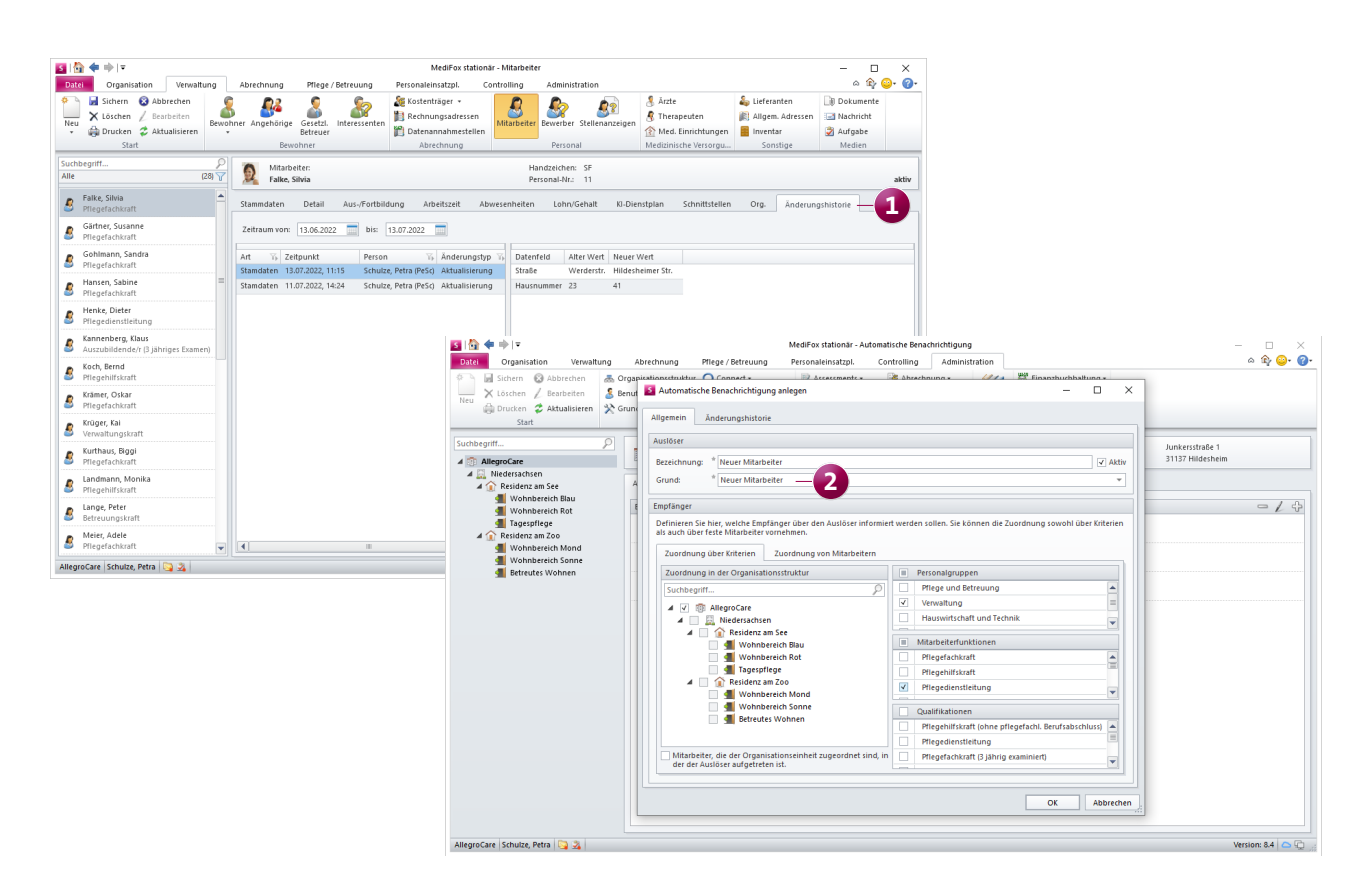

# <span id="page-8-0"></span>**Organisation**

### **Neue Funktionen und Optionen**

**Filter für reservierte und gesperrte Plätze im Belegungsplan** Die im Belegungsplan aufgeführten Pflegeplätze können jetzt nicht mehr nur nach freien Plätzen, sondern auch nach reservierten und gesperrten Plätzen gefiltert werden.

Dadurch erhalten Sie einen noch besseren Überblick und können schneller auf Änderungen an Reservierungen und Sperrungen reagieren.

Die ehemalige Schaltfläche "Freie Plätze filtern" wurde hierzu in "Plätze filtern" umbenannt und bietet nun die Möglichkeit, beliebig nach freien, reservierten und gesperrten Plätzen zu filtern **1** .

**Neue Option für die Mitarbeiter-Auswertung "krankheitsbedingte Ausfälle"**

In der Auswertung "Krankheitsbedingte Ausfälle" steht Ihnen jetzt die neue Option "Nur Mitarbeiter mit krankheitsbedingtem Ausfall anzeigen" **2** zur Verfügung. Mit dieser Option können Sie steuern, dass in der Auswertung nur die Mitarbeiter angezeigt werden, die in dem eingestellten Zeitraum tatsächlich krankheitsbedingt ausgefallen sind. Die Auswertung wird dadurch noch übersichtlicher und kompakter. Relevant für die Auswertung bzw. die Option sind alle Dienste des Typs "Krankheit", "Kind krank" und "Krank außerhalb Lohnfortzahlung".

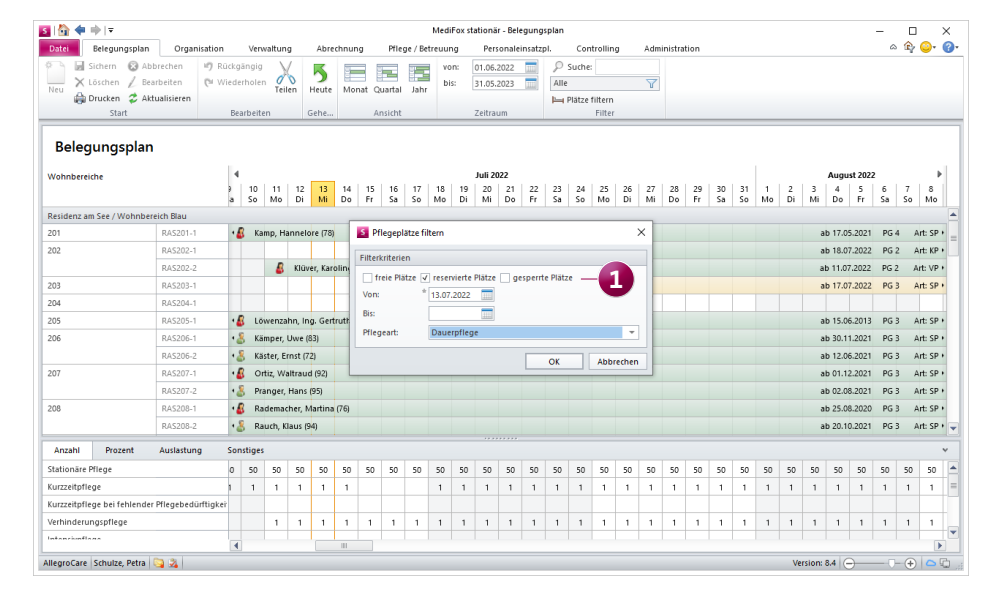

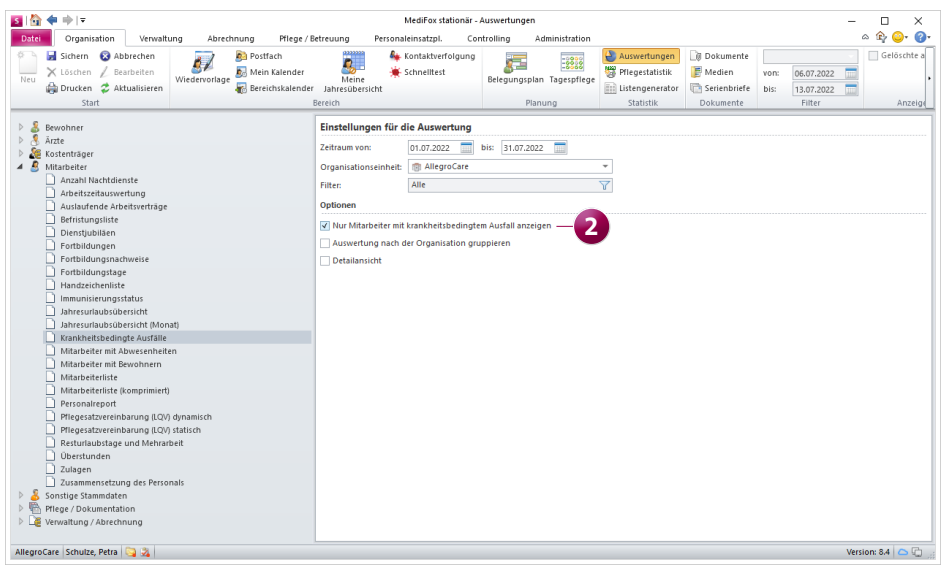

# <span id="page-9-0"></span>MediFox Connect

**Aktives Bewerbermanagement**

**Größe von Dateianhängen im MediFox Connect Bewerberportal auf 10 MB erhöht**

Über das MediFox Connect Bewerberportal können Dateianhänge jetzt bis zu einer Größe von maximal 10 MB angefügt werden. Auf diese Weise können von den Bewerbern doppelt so große Dateien angefügt und beispielsweise auch hochauflösendere Bewerbungsfotos und andere Unterlagen mit eingereicht werden. Die Anpassung wird mit dem Update automatisch wirksam.

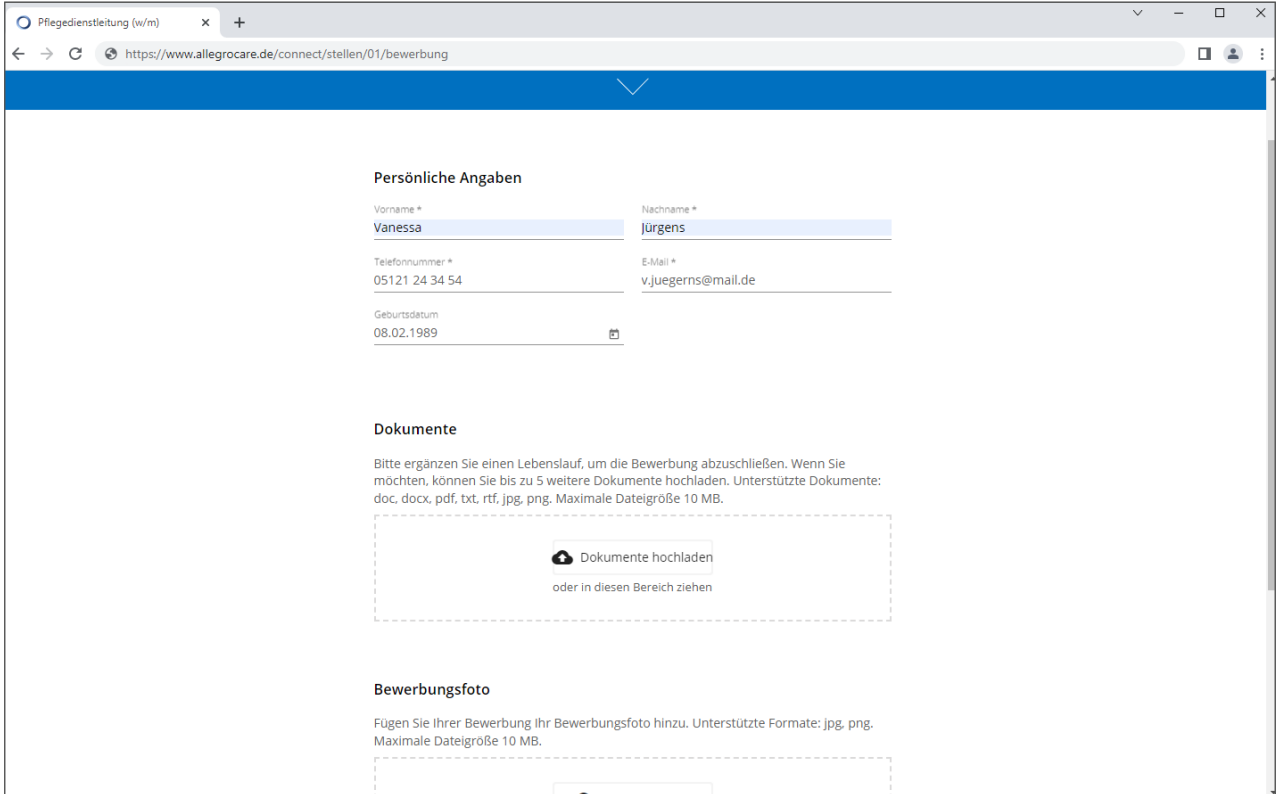

In MediFox Connect dürfen Anhänge von Bewerbungen jetzt 10 statt 5 MB groß sein

Telefon: 0 51 21. 28 29 1-0 Telefax: 0 51 21. 28 29 1-99 E-Mail: info@medifoxdan.de Internet: www.medifoxdan.de USt-Id: DE 319 533 524 AG Hildesheim HRB 202124

Sparkasse Hildesheim Goslar Peine IBAN-Nummer: DE08 2595 0130 0000 6816 81 BIC/SWIFT-Code: NOLADE21HIK